# **KODAK LUMA 400** PROYECTOR HD SMART PORTÁTIL

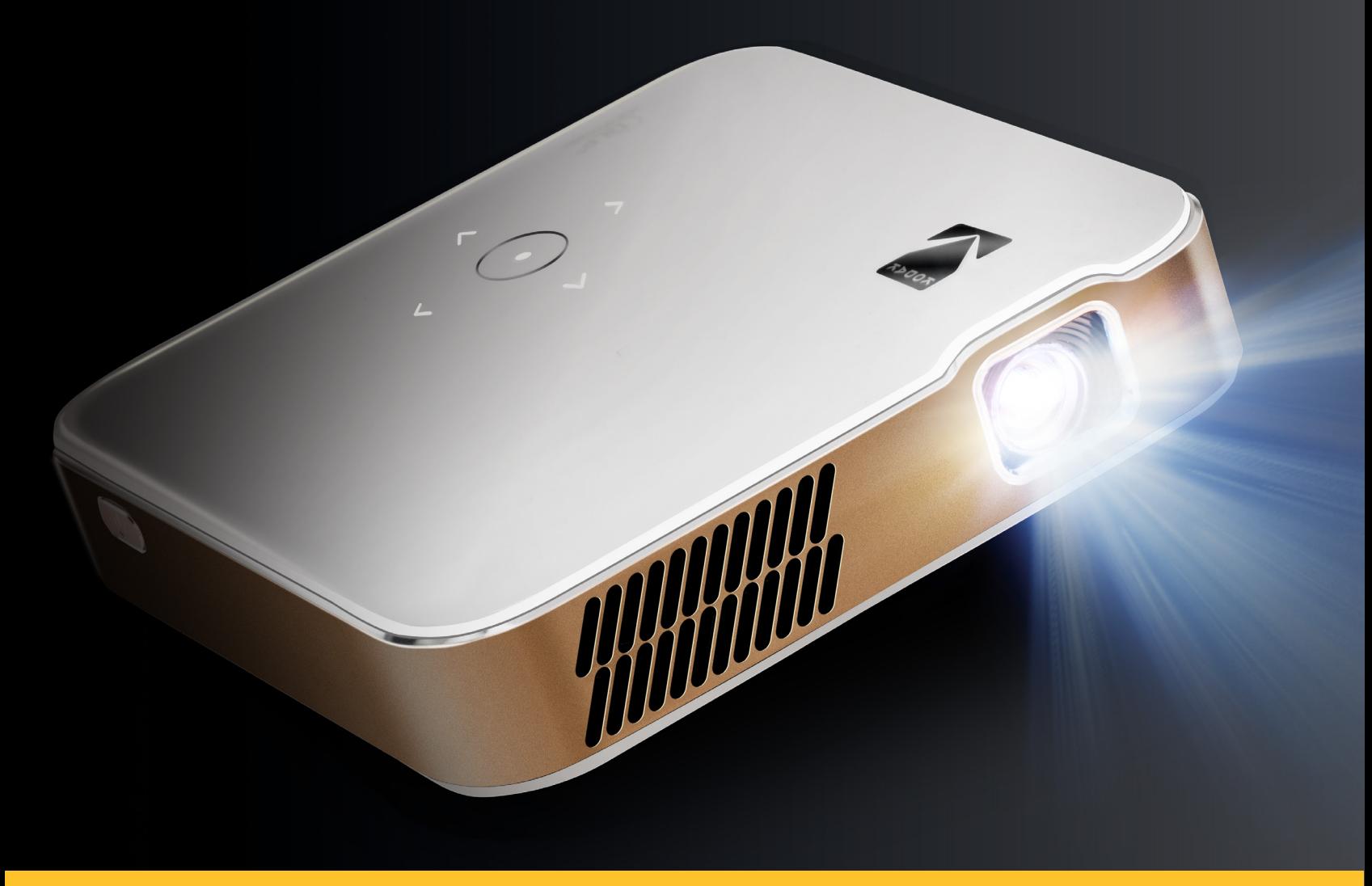

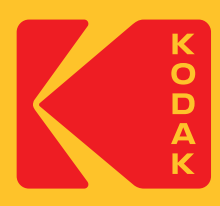

# Manual de instrucciones 12,8 cm | 12,8 cm | 3,4 cm ( 5"H | 5"W | 1.3"D )

Por favor, lea todas las instrucciones antes de usar el producto y conserve esta guía para referencia.

# **CONTENTS**

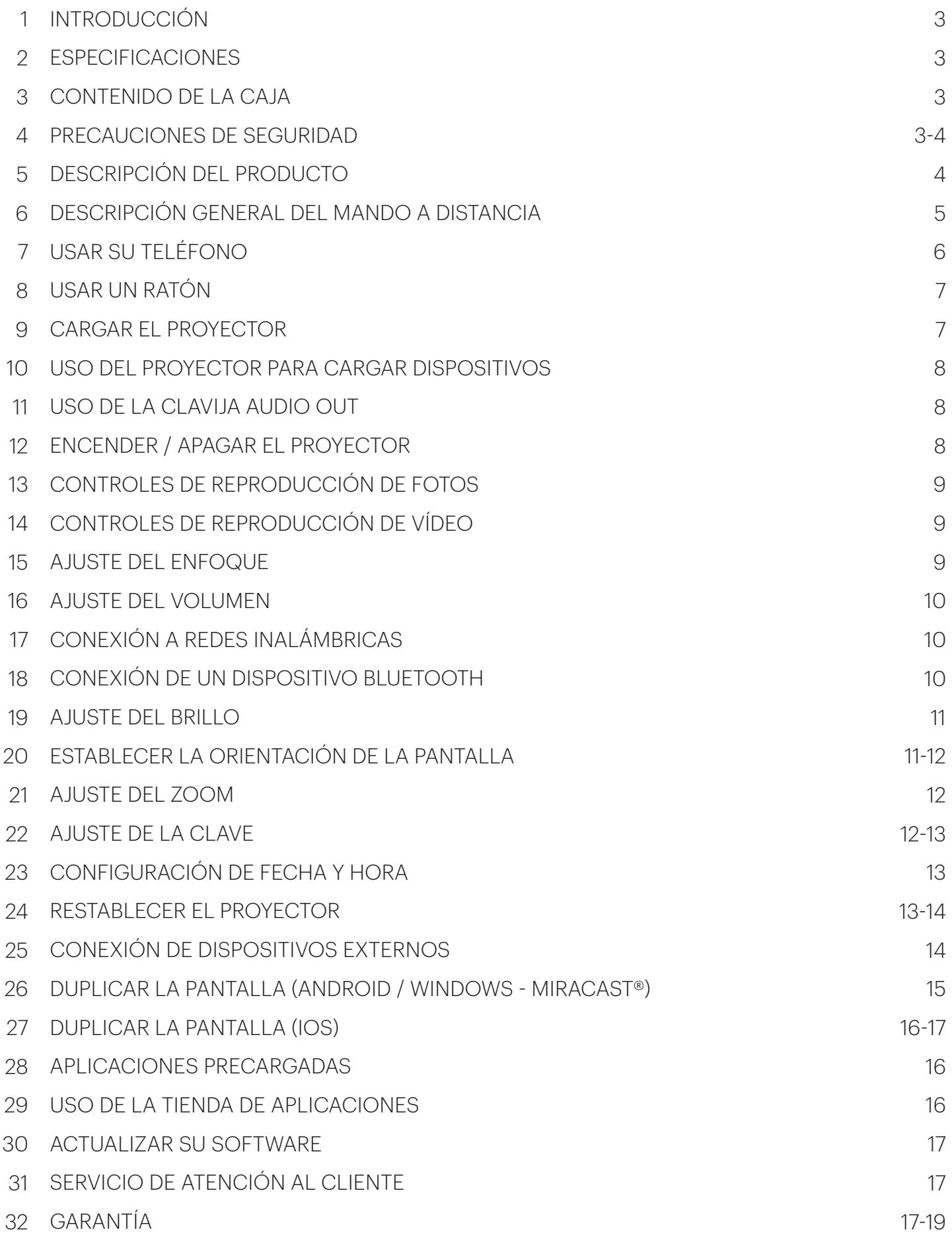

#### **1. INTRODUCCIÓN**

Gracias por comprar el PROYECTOR HD SMART PORTÁTIL KODAK LUMA 400. Este manual de instrucciones tiene como objetivo proporcionarle unas pautas para garantizar que el funcionamiento de este producto sea seguro y no suponga un riesgo para el usuario. Cualquier uso que no cumpla con las pautas descritas en este manual de instrucciones puede anular la garantía limitada. Por favor, lea todas las instrucciones antes de usar el producto y conserve esta guía como referencia. Este producto está destinado solo para uso doméstico.

Este producto está cubierto por una garantía limitada de un año. La cobertura está sujeta a límites y exclusiones. Consulte la garantía para obtener más detalles.

#### **2. ESPECIFICACIONES**

Dimensiones: 12,8 x 12,8 x 3,4 cm (5" x 5" x 1.3") El peso: 530 g (1.2 lbs.) Entradas nominales (DC/Tipo C): 15 V, 2 A Salida nominal: 5 V, 1.0 A

Lúmenes ANSI: 200 Resolución nativa: 1280 x 720 Capacidad de la batería: 10.500 mAh

# **3. CONTENIDO DE LA CAJA**

Proyector inteligente Trípode de mesa Adaptador DC Mando a distancia Cable HDMI® a HDMI® Cable de carga Guía de inicio rápido

## **4. PRECAUCIONES DE SEGURIDAD**

- •No intente desmontar este dispositivo por ningún motivo.
- •No almacene el proyector en áreas donde esté expuesto a altas temperaturas, humedad o luz solar directa. La exposición a cualquiera o todos estos podría dañar permanentemente el proyector.
- •Nunca manipule el proyector con las manos húmedas o mojadas. Esto podría dañar el proyector o crear un riesgo de descarga eléctrica.
- •Mantenga el proyector fuera del alcance de los niños.
- •Nunca apunte el proyector a la cara de otra persona ni mire directamente a la luz del proyector. La luz es brillante y puede causar daños.
- •Nunca deje caer ni agite el proyector, ya que esto podría provocar un mal funcionamiento o dañar permanentemente las partes internas.
- •No utilice este dispositivo en un entorno donde esté expuesto a polvo pesado o humedad / humedad.
- •Nunca deje caer ni agite el proyector, ya que esto podría provocar un mal funcionamiento o dañar permanentemente las partes internas.
- •No utilice el proyector mientras se baña o se ducha.
- •No coloque ni guarde el proyector donde pueda caerse o ser empujado a una bañera o fregadero.
- •No coloque, deje caer ni sumerja el proyector en agua o cualquier otro líquido.
- •Si el proyector de alguna manera cae al agua a pesar de que haya tomado todas las precauciones anteriores, no toque el agua para recuperarlo. Desconéctelo inmediatamente y luego recupérelo.
- •Tenga cuidado de que no caigan objetos y de que no se derramen líquidos sobre el proyector.

# **5. DESCRIPCIÓN GENERAL DEL PRODUCTO**

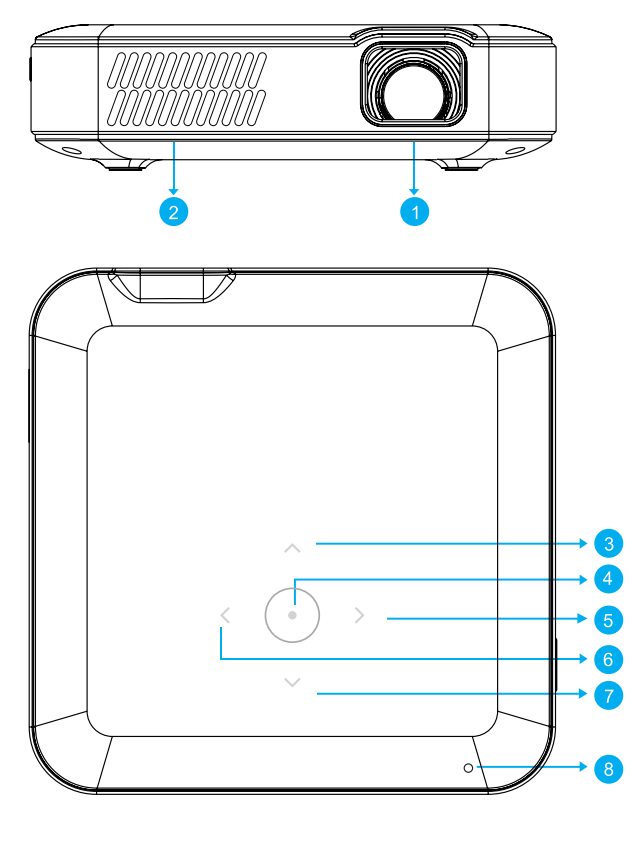

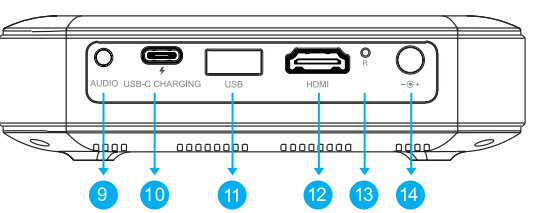

- 1. Lente
- 2. Salida de aire
- 3. Arriba
- 4. Confirmar / Retroceder (pulsar más de dos (2) segundos)
- 5. A la derecha
- 6. Izquierda
- 7. Abajo
- 8. Indicador de potencia
- 9. Salida de audio (3,5 mm)
- 10. Entrada de carga USB-C
- 11. Entrada y salida de USB
- 12. Entrada HDMI
- 13. Reiniciar
- 14. Entrada DC (15 V/2 A)
- $\circledcirc$ 1000000 000 ⊚  $\circledcirc$  $^{\circ}$ mmn)  $00000000000000000000$ 0000 nnnnn
- 1. Potencia
- 2. Altavoz
- 3. Entrada de aire
- 4. Base para trípode
- 5. Etiqueta de calificación
- 6. Alfombrilla antideslizante
- 7. Rueda de enfoque

4

#### **6. DESCRIPCIÓN GENERAL DEL MANDO A DISTANCIA**

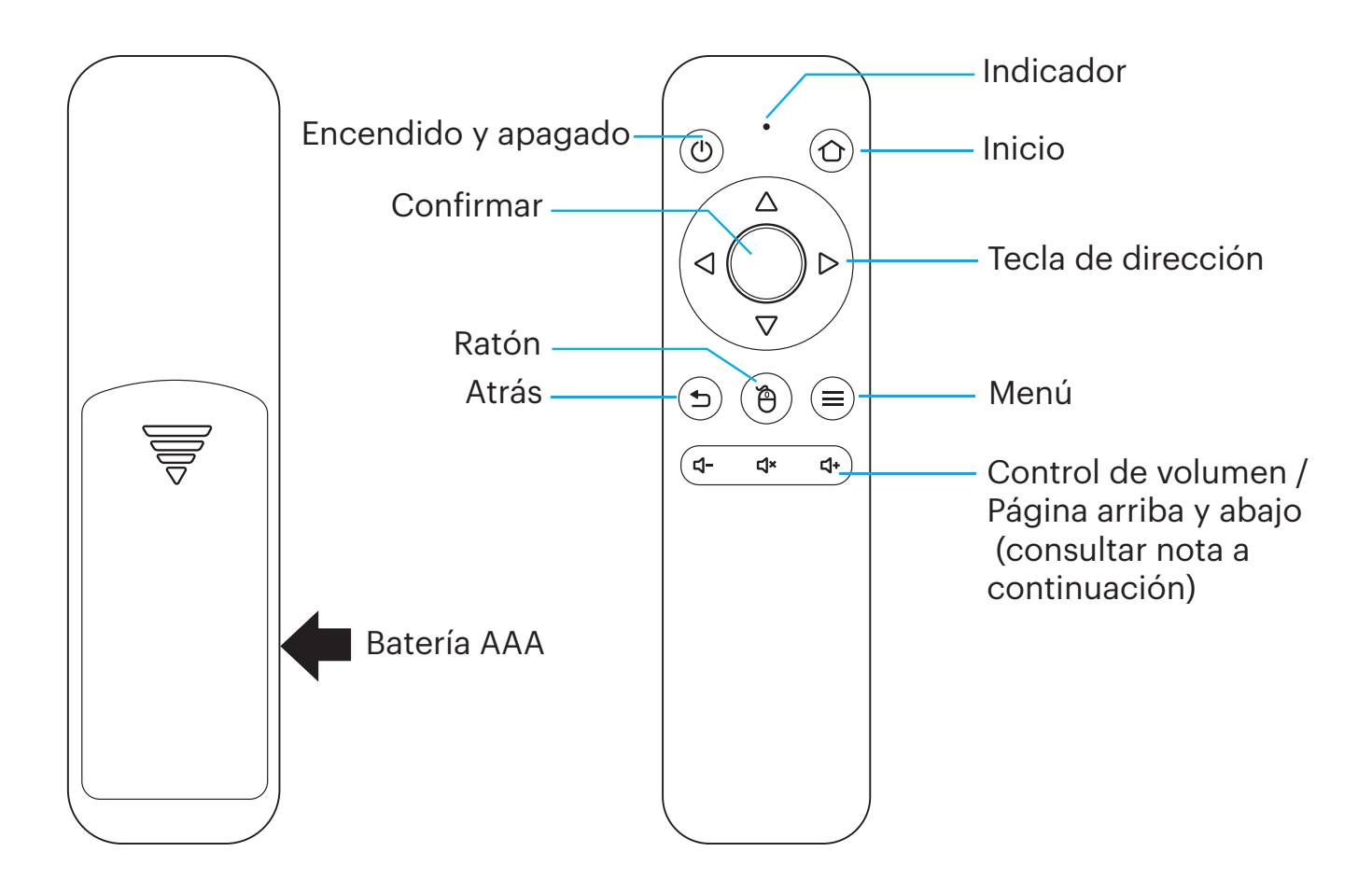

Tendrá que emparejar el mando a distancia con el proyector antes de usarlo. Siga estas instrucciones para emparejar el mando a distancia inalámbrico 2.4G con su proyector.

- 1. Dentro de los dos (2) minutos de haber encendido el proyector, presione y mantenga las teclas Vol + y Vol - durante aproximadamente tres (3) segundos.
- 2. La luz indicadora del mando a distancia parpadeará rápidamente durante este tiempo y luego se detendrá. Cuando el parpadeo se detenga, esto indica que el mando a distancia se ha emparejado satisfactoriamente con el proyector.

**NOTA:** Mientras el botón del ratón está activado, las teclas Volumen + o Volumen – funcionan como avanzar y retroceder página.

# **7. USAR SU TELÉFONO**

Para facilitar el uso y que la experiencia sea más intuitiva, puede manejar el proyector con la aplicación KODAK LUMA de Apple App Store® o Google Play™ store.

Una vez instalada, puede usar su teléfono como mando a distancia para navegar por los menús, duplicar la pantalla, introducir fácilmente información de inicio de sesión para aplicaciones y controlar el volumen multimedia. No deje de probar la función de compartir pantalla a la inversa (reverse screen mirroring), ¡que le permite ver la interfaz LUMA directamente en su teléfono y navegar a través de este!

- 1. Busque KODAK LUMA en la tienda de aplicaciones de su teléfono.
- 2. Descargue la aplicación y compruebe que su teléfono esté conectado a la misma red Wi-Fi que el proyector.
- 3. Abra la aplicación y siga las instrucciones para vincularla con el proyector para habilitar la funcionalidad remota.

Escanee el código QR para descargar la aplicación KODAK LUMA ¡y utilice su móvil como mando a distancia!

Apple App Store Google Play

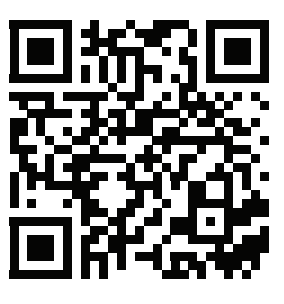

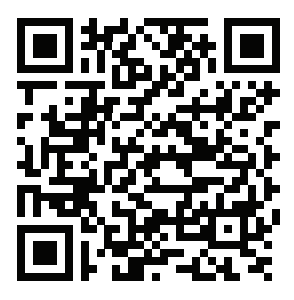

Escanee este código QR para obtener más información sobre la aplicación KODAK LUMA y todas sus excelentes funciones.

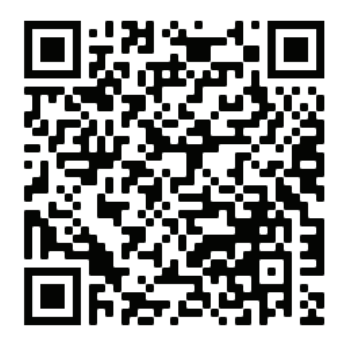

#### **8. USAR UN RATÓN**

Si prefiere usar un ratón en lugar del control remoto provisto, este proyector es compatible con USB y ratones inalámbricos, así como USB y teclados inalámbricos.

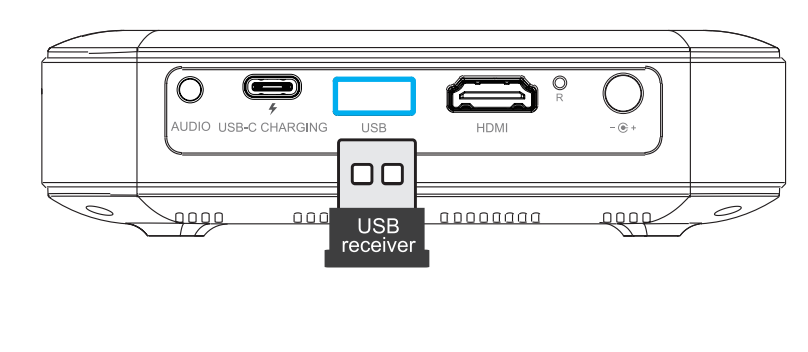

- 1. Izquierda: Confirmar
- 2. Derecha: Volver
- 3. Rueda: Página arriba / abajo

# **9. CARGAR EL PROYECTOR**

Antes de usar el proyector, conéctelo al cargador y permita que se cargue por completo. Utilice siempre el cargador original que se proporcionó para garantizar una carga adecuada.

Para cargar el proyector, conecte el cable de carga al puerto de carga USB-C o conecte el adaptador de CC al puerto de CC.

Si la luz roja del indicador LED parpadea, verá un icono de la batería rojo en la esquina superior derecha del pantalla, o si recibe una notificación de batería baja en la pantalla, esto quiere decir que la batería está baja y debe enchufar el proyector para que se recargue. Mientras el proyector se está cargando, el indicador LED será una luz roja sólida. Cuando el proceso se haya completado, el indicador LED cambiará a una luz blanca parpadeante.

Cuando el proyector esté encendido, puede conectar el cable de carga de su dispositivo al puerto USB del proyector y funcionará como una batería portátil para cargar sus dispositivos electrónicos. La potencia de salida es de 5 V / 1.0 A.

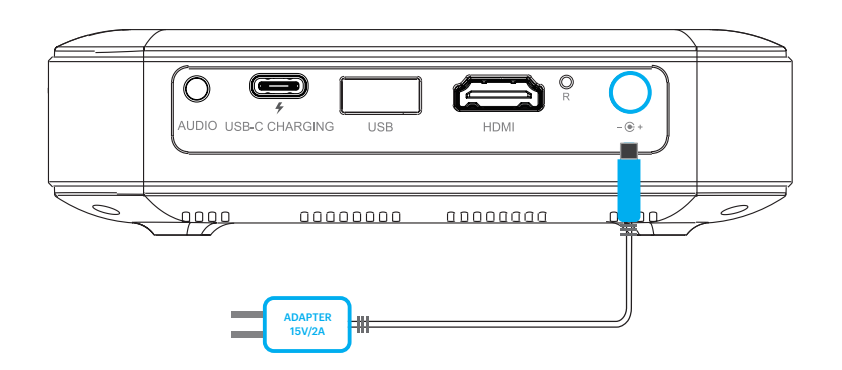

#### **10. USO DEL PROYECTOR PARA CARGAR DISPOSITIVOS**

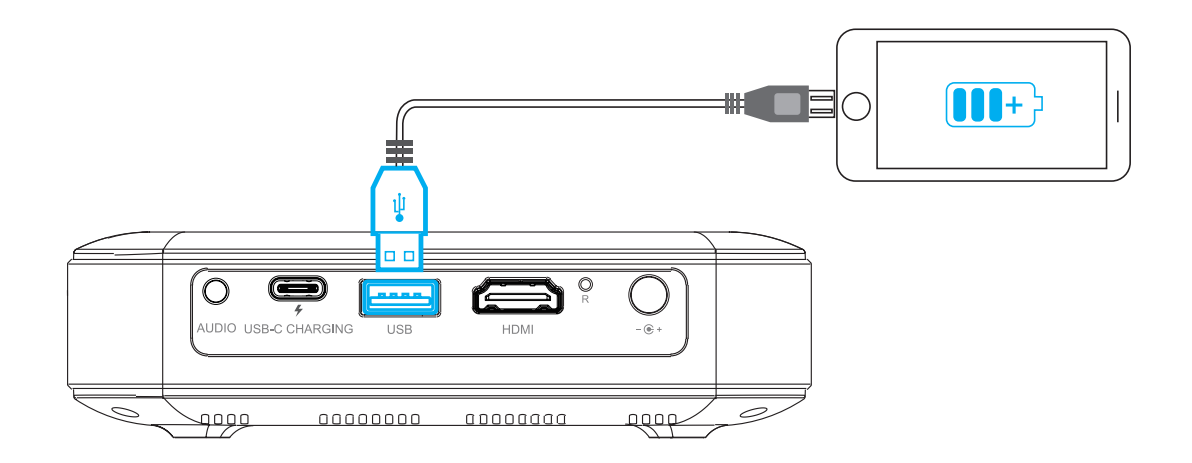

#### **11. USO DE LA CLAVIJA AUDIO OUT**

Si bien el proyector incluye dos (2) altavoces integrados para uso habitual, también puede conectar cualquier auricular o un altavoz portátil a la clavija AUDIO OUT de 3,5 mm tal y como se muestra en la imagen a continuación.

**NOTA:** También se pueden conectar altavoces externos al proyector a través de Bluetooth.

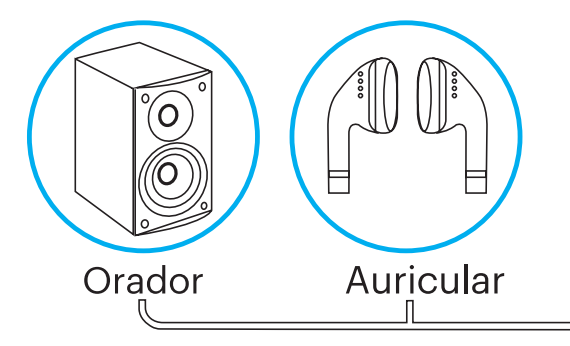

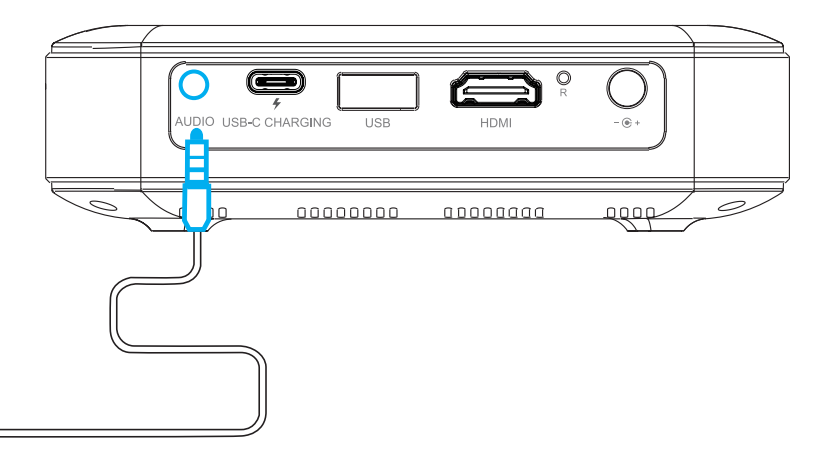

# **12. ENCENDER / APAGAR EL PROYECTOR**

Para encender o apagar el proyector, mantenga presionado el botón de encendido en el lateral durante tres (3) segundos. Cuando esté encendido, pulse suavemente el botón de encendido para mostrar el porcentaje de batería restante en la pantalla.

**NOTA:** El proyector también se puede encender o apagar con el mando a distancia pulsando el botón POWER.

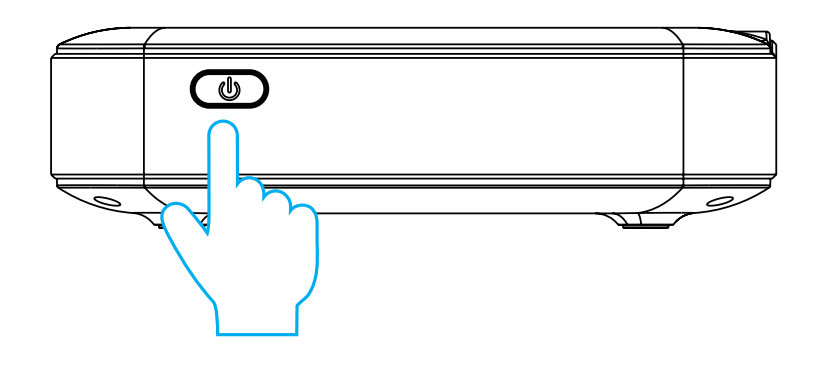

# **13. CONTROLES DE REPRODUCCIÓN DE FOTOS**

Para acceder a sus fotos, desde la pantalla de inicio, vaya a Fuente> Explorador de archivos. Desde allí puede ver fotos individuales o una presentación de diapositivas de todas las fotos guardadas en su almacenamiento extraíble o en el propio proyector (si ha descargado algo). En el modo de presentación de diapositivas, cada foto se mostrará automáticamente en el orden en que se almacenen.

Para acceder a los controles en la reproducción, primero deberá pulsar el botón del círculo central en la parte superior del proyector para abrir el menú de control. Después, puede realizar las siguientes acciones:

- 1. Pausar la presentación de diapositivas: pulse el botón del círculo central. Vuelva a pulsarlo para reanudarla.
- 2. Reproducir la siguiente imagen: pulse el botón >.
- 3. Volver a la imagen anterior: pulse el botón <.

# **14. CONTROLES DE REPRODUCCIÓN DE VÍDEO**

Para acceder a los controles durante la reproducción de su vídeo, primero tendrá que pulsar el botón del círculo central en la parte superior del proyector para abrir el menú de control. Después, puede realizar las siguientes acciones:

- 1. Pausar el vídeo: pulse el botón del círculo central. Vuelva a pulsarlo para continuar.
- 2. Avance rápido: pulse el botón >. Para aumentar la velocidad de avance rápido, vuelva a pulsar el botón. Cada vez que presione, aumentará la velocidad en este orden: 2x, 4x, 8x, 16x.
- 3. Rebobinar: pulse el botón <. Para aumentar la velocidad de rebobinado, vuelva a pulsar el botón. Cada vez que presione, aumente la velocidad en este orden: 2x, 4x, 8x, 16x.
- 4. Salir de la reproducción de vídeo: mantenga presionado el botón del círculo central durante dos (2) segundos.

## **15. AJUSTE DEL ENFOQUE**

Si la imagen en la pantalla aparece borrosa o desenfocada cuando enciende el proyector, utilice la rueda de enfoque lateral para corregir la imagen. Gire la rueda hacia arriba o abajo hasta que la imagen aparezca nítida y clara.

**NOTA:** Si una imagen o un vídeo específico sigue borroso después de ajustar la rueda de enfoque, pruebe a pulsar y mantener pulsado el botón de confirmación para volver al menú principal. Si los gráficos del menú principal aparecen claros y la imagen sigue siendo borrosa, el problema puede ser la calidad de la imagen o del vídeo.

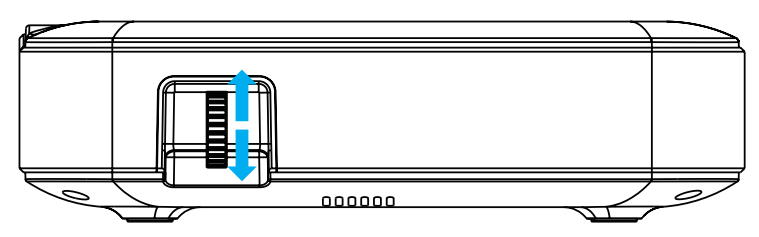

#### **16. AJUSTE DEL VOLUMEN**

Para ajustar el volumen del dispositivo durante la reproducción, use los botones  $\blacktriangleleft + y \blacktriangleleft - e$ n el mando a distancia.

#### **17. CONEXIÓN A REDES INALÁMBRICAS**

1. Desde la pantalla de inicio, seleccione Configuración.

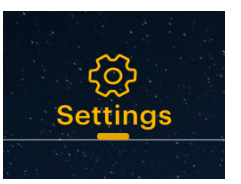

2. En el menú Configuración, seleccione Wi-Fi.

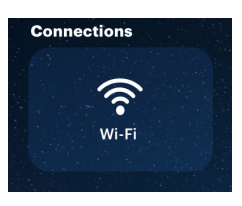

- 3. Seleccione la red correcta en la lista y use las flechas en la parte superior del proyector, su teléfono o el mando a distancia para navegar por el teclado e introducir la contraseña.
- 4. El proyector debe conectarse a esa red siempre que esté al alcance.

**NOTA:** Es necesario conectarse a una red inalámbrica si quiere aprovechar la funcionalidad Android en su proyector.

# **18. CONEXIÓN DE UN DISPOSITIVO BLUETOOTH**

- 1. En la pantalla de inicio, seleccione Ajustes.
- 2. En el menú de ajustes, seleccione Bluetooth.
- 3. Encienda el dispositivo que desea conectar al proyector. A continuación, el dispositivo debería aparecer en la lista de Bluetooth del proyector.
- 4. Seleccione el dispositivo en la lista de Bluetooth que desea conectar.
- 5. Espere unos minutos para que el proyector se conecte al dispositivo.

# **19. AJUSTE DEL BRILLO**

Si quiere ajustar el brillo de su proyector para conservar el consumo de electricidad y energía, siga estos pasos:

1. Desde la pantalla de inicio, seleccione Configuración.

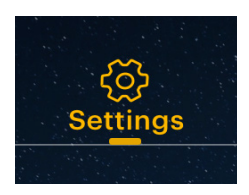

2. En el menú Configuración, seleccione Brillo.

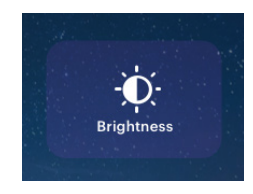

3. Elija entre las tres configuraciones de brillo: bajo, medio y alto.

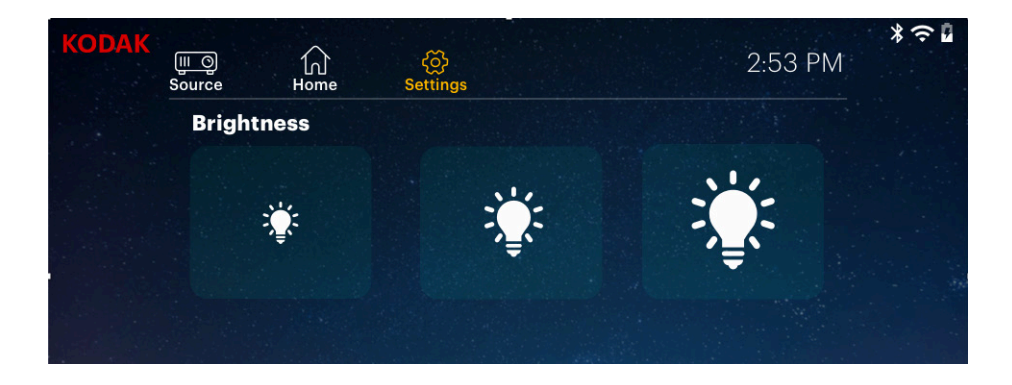

## **20. ESTABLECER LA ORIENTACIÓN DE LA PANTALLA**

Según la ubicación de su proyector, puede ajustar la rotación y la orientación de visualización de la pantalla como corresponde.

1. Desde la pantalla de inicio, seleccione Configuración.

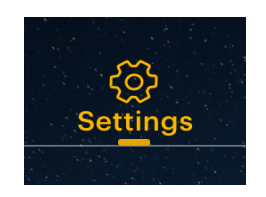

2. En el menú Configuración, seleccione Modo de proyector.

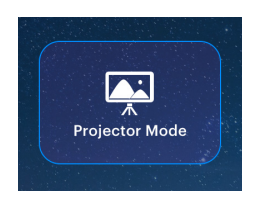

3. Seleccione la imagen que más se parezca a la posición de su proyector y se ajustará a la pantalla en consecuencia.

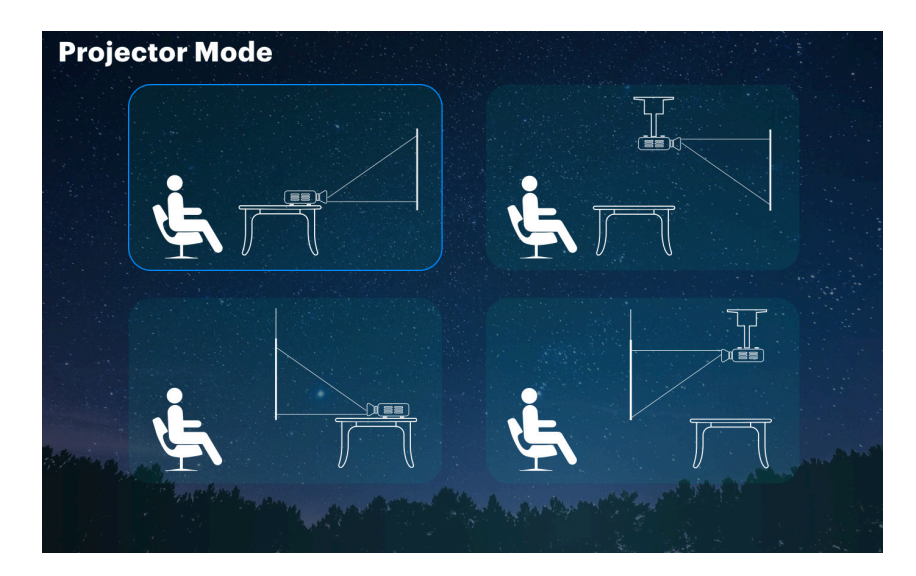

# **21. AJUSTE DEL ZOOM**

- 1. En la pantalla de inicio, seleccione Ajustes.
- 2. En el menú de ajustes, seleccione Zoom.
- 3. Seleccione el ajuste de zoom deseado para su pantalla.
- **NOTA:** La pantalla se puede alejar hasta un 50%.

# **22. AJUSTE DE LA CLAVE**

- 1. En la pantalla de inicio, seleccione Ajustes.
- 2. En el menú Ajustes, seleccione Keystone.
- 3. Seleccione para activar o desactivar la autocorrección trapezoidal.

#### Para ajustar la corrección trapezoidal manualmente:

- 1. Seleccione la opción Avanzado.
- 2. Ajuste la corrección de los cuatro lados.
- 3. Vuelva a salir de la página para guardar los ajustes modificados.

# **23. CONFIGURACIÓN DE FECHA Y HORA**

Su proyector debería actualizarse automáticamente a la fecha y hora correctas cuando se conecte a una ed inalámbrica. Si necesita ajustar manualmente la fecha y la hora, siga estas instrucciones:

- 1. Desde la pantalla de inicio, seleccione Configuración.
- 2. Desplácese hacia abajo para seleccionar Fecha y hora.
- 3. Habilite la fecha y hora automáticas o ajuste la fecha y hora manualmente.

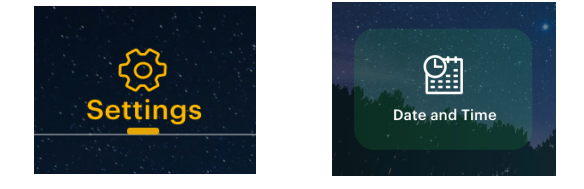

## **24. RESTABLECER EL PROYECTO**

Si hay algún error, es posible que tenga que restablecer los valores de fábrica en su proyector. Por favor, tenga en cuenta que, esto restablecerá todas sus configuraciones y eliminará sus datos guardados, como la información de inicio de sesión de la aplicación. Siga estas instrucciones para reiniciar su proyector:

- 1. Desde la pantalla de inicio, seleccione Configuración.
- 2. Desplácese hacia abajo hasta Restablecer valores de fábrica.
- 3. Si quiere hacer una copia de seguridad de sus datos, seleccione la primera opción y conecte una cuenta asociada.
- 4. Cuando haya terminado de hacer una copia de seguridad de sus datos (o no), seleccione la opción inferior "Restablecer valores de fábrica".

#### **25. CONEXIÓN DE DISPOSITIVOS EXTERNOS**

#### A. Unidades USB

Para acceder a fotos o vídeos almacenados en cualquier unidad USB, basta con que inserte la unidad en el puerto correspondiente en el lateral. El proyector leerá los archivos directamente desde la unidad. Puede acceder a ellos desde la pantalla de inicio seleccionando Fuente> Explorador de archivos.

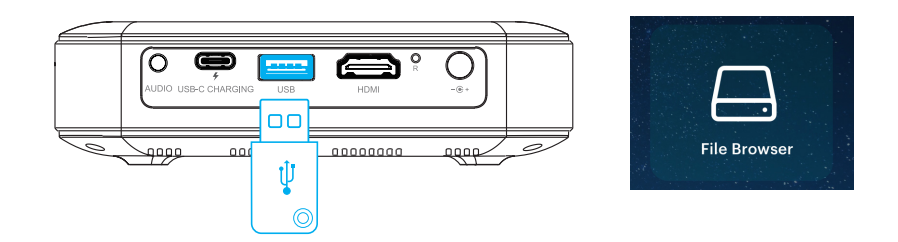

#### B. Dispositivos compatibles con HDMI®

Si está utilizando un dispositivo compatible con HDMI, como un portátil, ordenador personal, teléfono inteligente, tableta o consola de videojuegos, conecte un cable HDMI desde el dispositivo a su proyector para acceder y ver fotos e imágenes. Se incluye un cable HDMI a HDMI, pero si su dispositivo necesita un adaptador, tendrá que comprarlo por separado. Para facilitar un poco las cosas, hemos recopilado esta tabla de dispositivos y adaptadores para su comodidad.

Por favor, tenga en cuenta que si conecta un dispositivo HDMI y una unidad USB, el dispositivo HDMI tendrá prioridad sobre la unidad USB y tendrá que desconectarlo o presionar el botón Atrás en el mando a distancia para acceder a las otras fuentes conectadas.

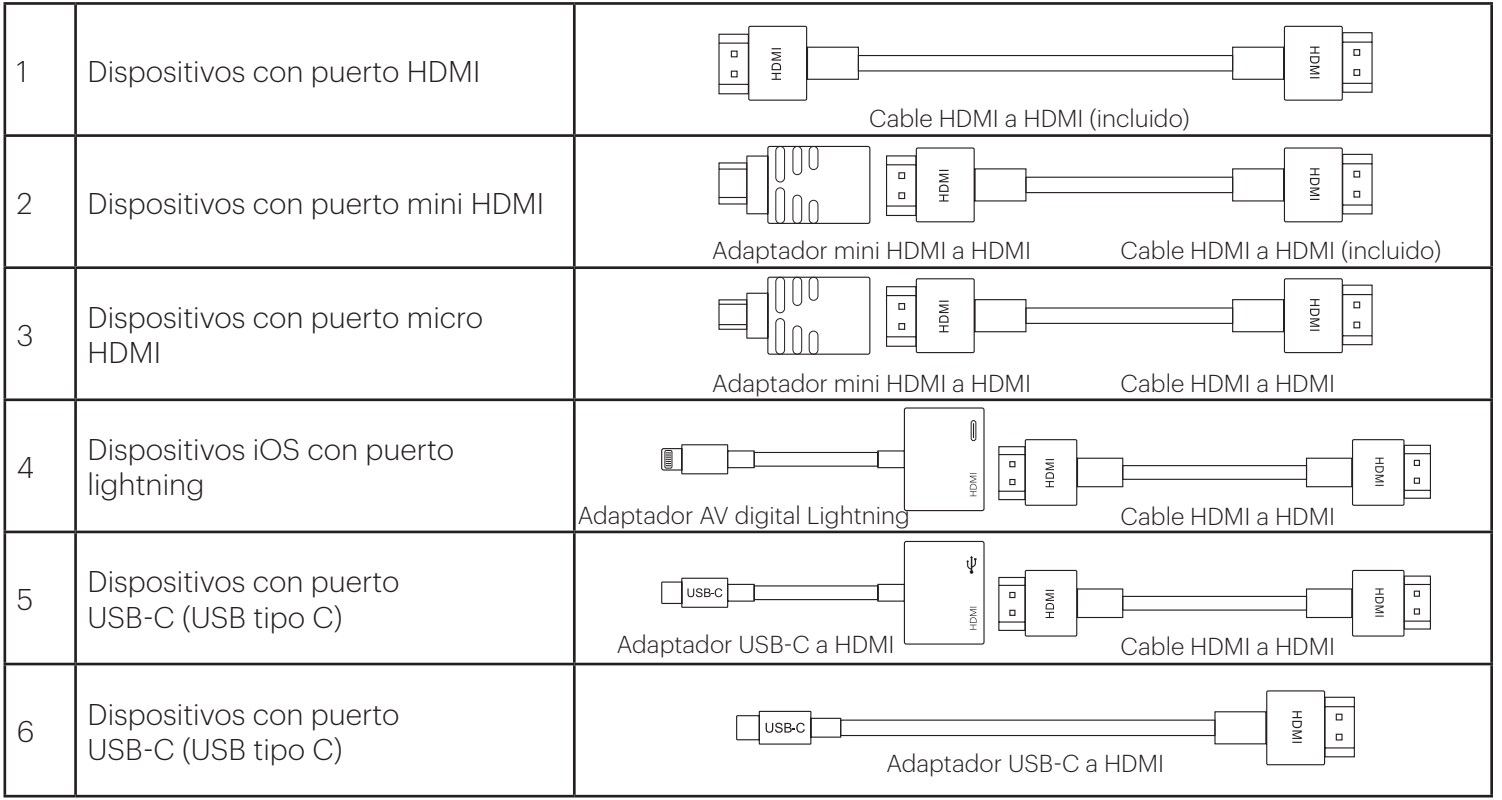

### **26. DUPLICACIÓN DE PANTALLA (ANDROID/WINDOWS - MIRACAST®)**

- 1. En la pantalla de inicio del proyector, vaya a la página Fuente, seleccione «Screen Mirroring» y luego seleccione «Miracast®». El nombre del proyector se mostrará en la pantalla para que pueda identificarlo correctamente cuando intente conectarse.
- 2. Asegúrese de que el dispositivo esté conectado a la misma red que el proyector.

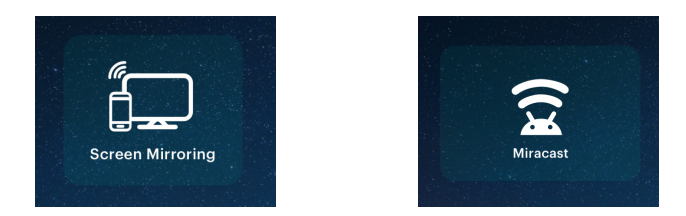

- 3. Active el software de duplicación de pantalla en su dispositivo.
	- a. Para activar la duplicación de pantalla en su dispositivo Android™:
		- i. En los dispositivos Samsung, deslice hacia abajo en la barra de notificaciones superior luego deslice hacia la izquierda (si es necesario) y toque el icono «SmartView» para activar el uso compartido de la pantalla.

**NOTA:** Verifique las opciones de proyección de pantalla/duplicación de pantalla en la configuración del dispositivo. El nombre de la función puede variar según el modelo de dispositivo y el proveedor de servicios. Otros nombres utilizados pueden incluir, «Cast» o «Screen Mirroring», así como «Smart View». Todos los dispositivos deben funcionar con al menos la versión de Android 4.1.2.

b. Para activar la duplicación de pantalla en su dispositivo Windows® 10:

- i. En el menú de inicio, seleccione Configuración.
- ii. En el menú Configuración, seleccione Dispositivos.
- iii. En el lado izquierdo del menú Dispositivos, seleccione Dispositivos conectados y luego haga clic en Añadir un dispositivo.
- 4. Seleccione el proyector de la lista de dispositivos y seleccione «Conectar». Aparecerá un cuadro de diálogo en la pantalla del proyector para que confirme la conexión. Use las flechas o el mando a distancia para resaltar «Aceptar» y pulse el botón de confirmación.
- 5. Ahora su pantalla se reflejará en el proyector.
- 6. Cuando termine, seleccione Desconectar en su dispositivo.

# **27. DUPLICACIÓN DE PANTALLA (IOS)**

1. En la pantalla de inicio del proyector, seleccione «Fuente», seleccione «Screen Mirroring» y luego seleccione «AirPlay». El nombre del proyector se mostrará en la pantalla para que pueda identificarlo correctamente cuando intente conectarse.

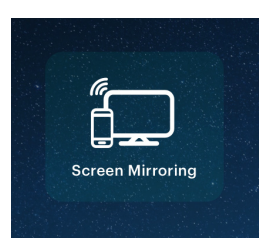

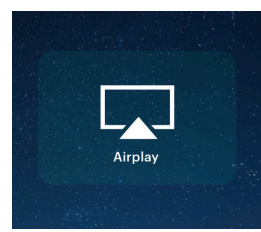

2. Asegúrese de que el dispositivo esté conectado a la misma red que el proyector.

- 3. Active el software de duplicación de pantalla en su dispositivo.
	- a. Para activar la duplicación de pantalla en su dispositivo iOS:
		- i. Deslice hacia abajo para mostrar el Centro de control y toque el botón «Screen Mirroring».
- 4. Seleccione el proyector de la lista de dispositivos y seleccione «Conectar». Aparecerá un cuadro de diálogo en la pantalla del proyector para que confirme la conexión. Use las flechas o el mando a distancia para resaltar «Aceptar» y pulse el botón de confirmación.
- 5. Ahora su pantalla se reflejará en el proyector.
- 6. Cuando termine, seleccione Desconectar en su dispositivo.

# **28. APLICACIONES PRECARGADAS**

Su proyector inteligente portátil de alta definición KODAK LUMA 400 viene con una variedad de aplicaciones de entretenimiento precargadas para su comodidad y disfrute. Puede acceder a estas aplicaciones desde la pantalla de inicio, y simplemente tiene que iniciar sesión en su cuenta asociada para usarlas.

# **29. USO DE LA TIENDA DE APLICACIONES**

1. Desde la pantalla de inicio, elija App Store.

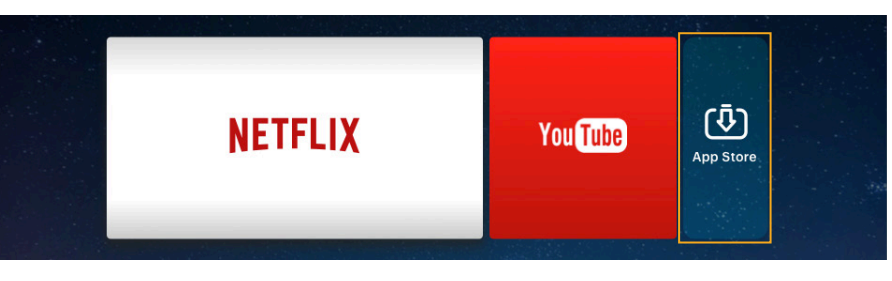

- 2. Use las flechas o el cursor para navegar por las aplicaciones disponibles o buscar las que quiera descargar.
- 3. Cuando se descarguen sus aplicaciones, puede acceder a ellas directamente desde la pantalla de inicio o seleccionando la opción Todas las aplicaciones en la pantalla de inicio.

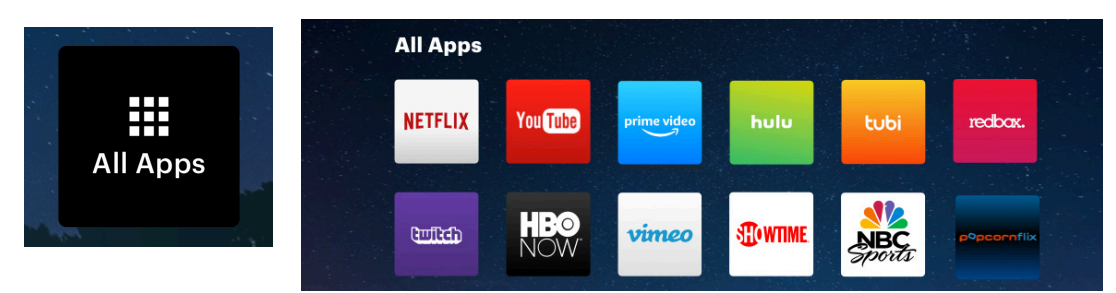

**NOTA:** Algunas de sus aplicaciones favoritas pueden tener un aspecto diferente cuando se instalan, ya que el LUMA 400 utiliza las versiones de TV de estas aplicaciones para acomodar el tamaño de la pantalla y la navegación.

#### **30. ACTUALIZAR SU SOFTWARE**

1. Desde la pantalla de inicio, seleccione Configuración.

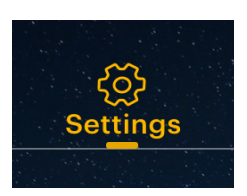

2. En el menú Configuración, seleccione Actualizar.

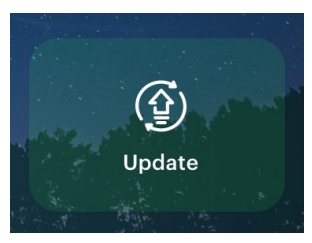

3. El sistema buscará una actualización de software y la descargará si es necesario.

**NOTA:** Debe estar conectado a una red inalámbrica para descargar una actualización de software.

4. Cuando termine la actualización del software, su proyector se reiniciará. No debería perder ningún dato en el proceso.

#### **31. SERVICIO DE ATENCIÓN AL CLIENTE**

En caso de experimentar problemas con su producto, comuníquese con nosotros antes de devolver el artículo al lugar de compra. ¡Estamos aquí para ayudarle!

Suporte en EE. UU.: kodak@camarketing.com 844-516-1539

Soporte internacional: kodakintl@camarketing.com 844-516-1540

## **32. GARANTÍA**

#### GARANTÍA LIMITADA AL CONSUMIDOR ORIGINAL

Este PROYECTOR HD SMART PORTÁTIL KODAK LUMA 400. ("Producto "), incluidos los accesorios que vienen con el embalaje original, tal como se suministra y distribuye nuevo por parte de un minorista autorizado, está garantizado por C&A Marketing, Inc. (la "Compañía") solo al comprador consumidor original, contra ciertos defectos en material y mano de obra ("Garantía") de la siguiente manera:

Para recibir el servicio de Garantía, el comprador consumidor original deberá contactar a la Compañía o a su proveedor de servicio autorizado para la determinación de problemas y procedimientos de servicio. Para obtener el servicio solicitado, se DEBERA presentar a la Compañía o a su proveedor de

servicios autorizado una prueba de compra en forma de documento de venta o factura recibida que demuestre que el Producto está dentro del período (s) de la Garantía aplicable.

Las opciones de servicio, la disponibilidad de piezas y los tiempos de respuesta pueden variar y pueden cambiar en cualquier momento. De acuerdo con la ley aplicable, la Compañía puede requerir que usted proporcione documentos adicionales y / o cumplir con los requisitos de registro antes de recibir el servicio de garantía. Póngase en contacto con nuestro servicio de atención al cliente en (EE.UU.):

#### kodak@camarketing.com, 844-516-1539

o internacional: kodakintl@camarketing.com, + 1-844-516-1540 para obtener detalles sobre cómo obtener servicio de garantía.

Los gastos de envío a la Instalación de Devolución de la Compañía no están cubiertos por esta garantía y deben ser pagados por el consumidor. El consumidor también asume todo riesgo de pérdida o daño adicional al Producto hasta su entrega a dicha instalación.

#### EXCLUSIONES Y LIMITACIONES

La Compañía garantiza el Producto contra defectos de materiales y de mano de obra bajo uso normal por un período de UN (1) AÑO a partir de la fecha de compra al por menor por el comprador usuario final original ("Período de Garantía"). Si surge un defecto de hardware y se recibe una reclamación válida dentro del Período de Garantía, la Compañía, a su sola opción y en la medida permitida por la ley, (1) reparará el defecto del Producto sin costo alguno, usando repuestos nuevos o renovados, (2) cambiará el Producto por un Producto nuevo o que ha sido fabricado a partir de piezas nuevas o piezas usadas utilizables y es al menos funcionalmente equivalente al dispositivo original, o (3) devolver el precio de compra del Producto.

Un producto de reemplazo o parte del mismo deberá disfrutar de la garantía del Producto original durante el resto del Período de Garantía, o noventa (90) días a partir de la fecha de reemplazo o reparación, lo que le proporcione una protección más duradera. Cuando un producto o pieza es intercambiado, cualquier artículo de reemplazo se convierte en su propiedad, mientras que el elemento reemplazado se convierte en propiedad de la Compañía. Los reembolsos sólo se pueden dar si se devuelve el producto original.

Esta Garantía no se aplica a:

- (a) Cualquier producto, hardware o software que no sea el proyector hd smart portátil KODAK LUMA 400., incluso si es empaquetado o vendido con el Producto;
- (b) Daño causado por el uso de productos que no sean el proyector proyector hd smart portátil KODAK LUMA 400;
- (c) Daños causados por accidente, abuso, mal uso, inundación, incendio, terremoto u otras causas externas;
- (d) Daños causados por el funcionamiento del Producto fuera de los usos permitidos o indicados por la Compañía;
- (e) Daños causados por servicios de terceros;
- (f) Un producto o pieza que ha sido modificado para alterar su funcionalidad o capacidad sin el permiso por escrito de la Compañía;
- (g) Piezas consumibles, baterías, fusibles y bombillas;
- (h) Daño cosmético;
- (i) Si algún número de serie del proyector hd smart portátil KODAK LUMA 400 ha sido eliminado o desfigurado.

Esta Garantía sólo es válida en el país en el que el consumidor compró el Producto y sólo se aplica a los Productos adquiridos y que reciben servicios en ese país. Esta Garantía no cubre las imágenes "quemadas" en la pantalla.

La Compañía no garantiza que la operación del Producto sea ininterrumpida o libre de errores. La Compañía no se hace responsable de los daños que se deriven del incumplimiento de las instrucciones relacionadas con su uso.

NO OBSTANTE CUALQUIER DISPOSICION CONTRARIA Y EN LA MEDIDA MÁXIMA PERMITIDA POR LA LEY APLICABLE, LA EMPRESA PROPORCIONA EL PRODUCTO "TAL CUAL" Y "DISPONIBLE" PARA SU CONVENIENCIA Y LA COMPAÑÍA Y SUS LICENCIANTES Y PROVEEDORES RENUNCIAN EXPRESAMENTE A TODAS LAS GARANTÍAS Y CONDICIONES, YA SEA EXPRESA, IMPLÍCITA O ESTATUTARIA, INCLUYENDO LAS GARANTÍAS DE COMERCIABILIDAD, ADECUACIÓN PARA UN PROPÓSITO PARTICULAR, TÍTULO, DISFRUTE, PRECISIÓN Y NO INFRACCIÓN DE DERECHOS DE TERCEROS. LA EMPRESA NO GARANTIZA NINGÚN RESULTADO ESPECÍFICO DEL USO DEL PRODUCTO O QUE LA COMPAÑÍA CONTINUARÁ OFRECIENDO O PONIENDO EL PRODUCTO A DISPONIBILIDAD POR CUALQUIER DURACIÓN DE TIEMPO PARTICULAR. LA EMPRESA RENUNCIA ADEMÁS A TODA GARANTÍA POSTERIOR AL PERÍODO EXPRESO DE GARANTÍA INDICADO ANTERIORMENTE.

USTED USARÁ EL PRODUCTO BAJO SU PROPIA RESPONSABILIDAD Y RIESGO, USTED SERÁ EL UNICO RESPONSABLE POR (Y LA COMPAÑÍA RENUNCIA) CUALQUIER PÉRDIDA, RESPONSABILIDAD O DAÑOS QUE PUEDAN RESULTAR DEL USO DEL PRODUCTO.

NINGÚN CONSEJO O INFORMACIÓN, YA SEA ORAL O ESCRITO, OBTENIDO POR USTED DE LA COMPAÑÍA O A TRAVÉS DE SUS PROVEEDORES DE SERVICIO AUTORIZADOS, CONSTITUIRÁ GARANTÍA ALGUNA.

EN NINGÚN CASO LA RESPONSABILIDAD TOTAL ACUMULADA DE LA COMPAÑÍA, SURGIDA DE O RELACIONADA CON EL PRODUCTO, YA SEA POR CONTRATO O AGRAVIO O DE OTRA MANERA, EXCEDERÁ LAS TARIFAS REALMENTE PAGADAS POR USTED A LA COMPAÑÍA O A CUALQUIERA DE SUS DISTRIBUIDORES AUTORIZADOS POR EL PRODUCTO EN CUESTIÓN EN EL ÚLTIMO AÑO DESDE SU COMPRA. ESTA LIMITACIÓN ES CUMULATIVA Y NO SERÁ AUMENTADA POR LA EXISTENCIA DE MÁS DE UN INCIDENTE O RECLAMO. LA EMPRESA EXCLUYE TODA RESPONSABILIDAD DE CUALQUIER TIPO DE SUS LICENCIANTES Y PROVEEDORES. EN NINGÚN CASO LA EMPRESA NI SUS LICENCIANTES, FABRICANTES Y PROVEEDORES SERÁN RESPONSABLES POR CUALQUIER DAÑO INCIDENTAL, DIRECTO, INDIRECTO, ESPECIAL, PUNITIVO O CONSECUENTE (TAL COMO, PERO NO LIMITADA A, DAÑOS POR PÉRDIDA DE BENEFICIOS, NEGOCIOS, AHORROS, DATOS O REGISTROS) CAUSADOS POR EL USO, EL USO INDEBIDO O LA IMPOSIBILIDAD DE USAR EL PRODUCTO.

Nada en estos términos intentará excluir una responsabilidad que no pueda ser excluida bajo la ley aplicable. Algunos países, estados o provincias no permiten la exclusión o limitación de daños incidentales o consecuentes, o permiten limitaciones en las garantías, por lo que ciertas limitaciones o exclusiones puede que no sean aplicables en su caso. Esta garantía le otorga derechos legales específicos y es posible que tenga otros derechos que varían de un estado a otro o de una provincia a otra. Póngase en contacto con su distribuidor autorizado para determinar si corresponde otra garantía.

Kodak NO fabrica este producto ni proporciona ninguna garantía o soporte.

#### **www.kodakphotoplus.com**

La marca registrada Kodak, el logotipo y la presentación del producto se usan bajo licencia de Eastman Kodak Company. Android es marca registrada de Google Inc.

IOS es marca registrada de Cisco en los Estados Unidos y otros países y se utiliza bajo licencia.

Mac es marca registrada de Apple Inc. en EE. UU. y en otros países.

Miracast es marca registrada de Wi-Fi Alliance en EE. UU. o en otros países.

Windows es marca registrada de Microsoft Corporation en EE. UU. o en otros países.

Todos los otros productos, nombres de marcas, nombres de compañías y logotipos son marca registrada de sus respectivos propietarios, se utilizan solo para identificar sus correspondientes productos y no pretenden connotar patrocinio, aprobación o autorización.

Distribuido por: C&A Marketing, Inc., 114 Tived Lane East, Edison, NJ 08837, USA

©2021. Todos los derechos reservados. Fabricado en China.

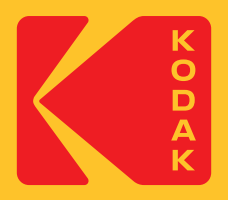